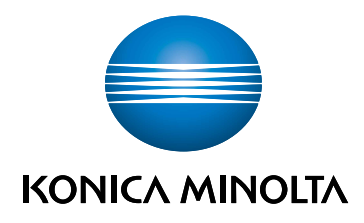

## bizhub C3100i **SETUP GUIDE**

ORIGINAL INSTRUCTIONS

Giving Shape to Ideas

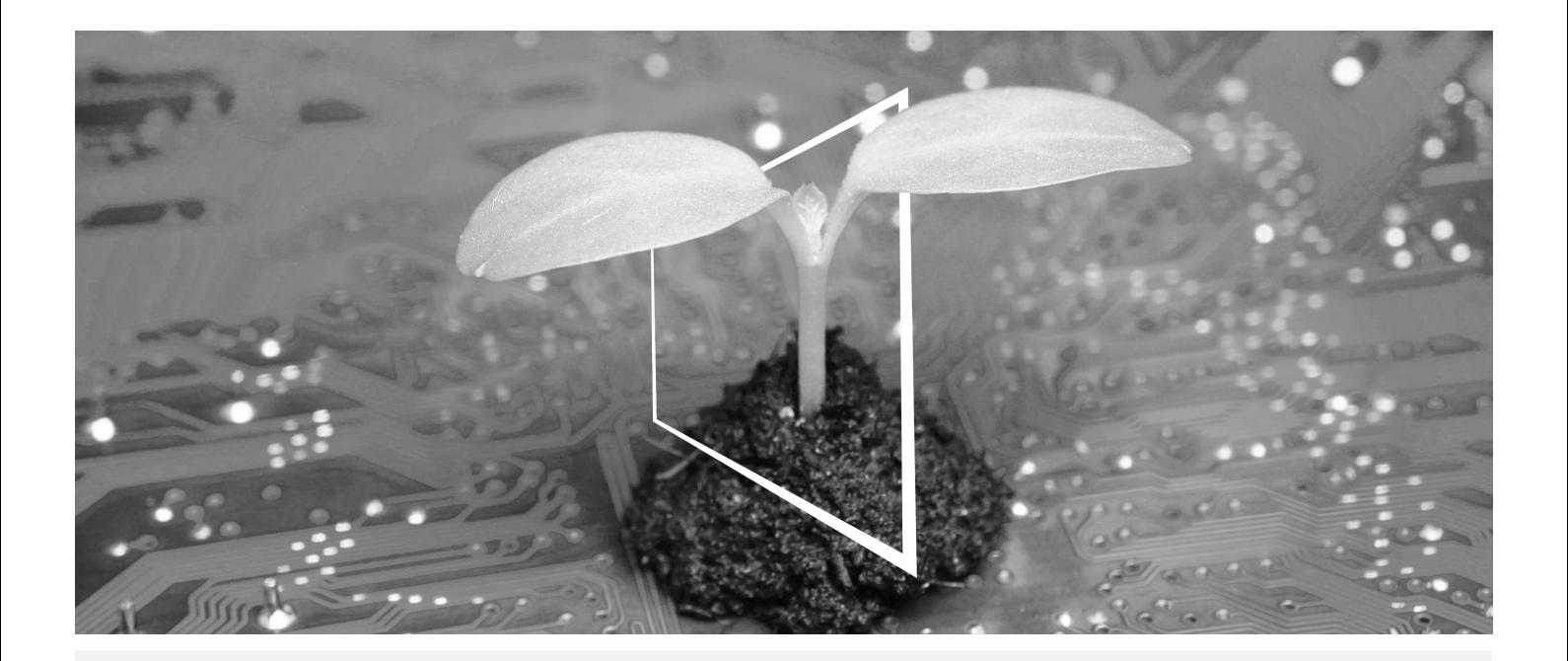

# **DIGITAL RESOURCES HUB**

## **SUSTAINABLE AND ALWAYS UP-TO-DATE!**

Our pool of digital resources allows you to make your operations more sustainable and efficient. Access all latest materials and training resources around your system whilst contributing to a more sustainable environment. No need for extensive search and without having to print anything on paper.

### **Latest information at the click of a button Download Center**

Download printer drivers, utilities, user guides etc. all from one place with the assurance that it is the most up-to-date information.

Visit: https://konicaminolta.eu/download-centre

**Step-by-step guidance for your system iTraining**

iTraining provides an online product introduction that uses clear video sequences with detailed explanations of all the important functions of your system. This step-by-step guidance makes getting to know your system easy.

Visit: https://itraining.konicaminolta.eu

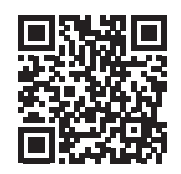

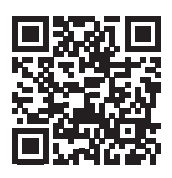

## 1 Setup Guide

#### **NOTICE**

Please read the Safety information before setting up this machine.

## 1. Check the items included in the package.

- Main unit
- Power cord

## 2. Pull out the tapes.

- 1 Remove all transport securing tapes from the system.
- 2 Open the right side cover.

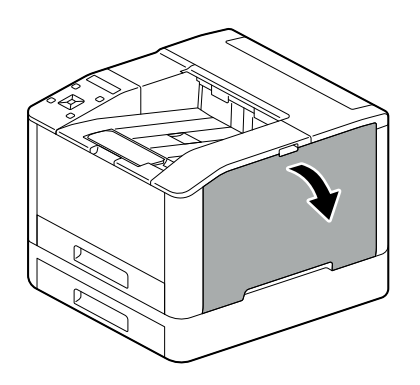

3 Pull out the four tapes.

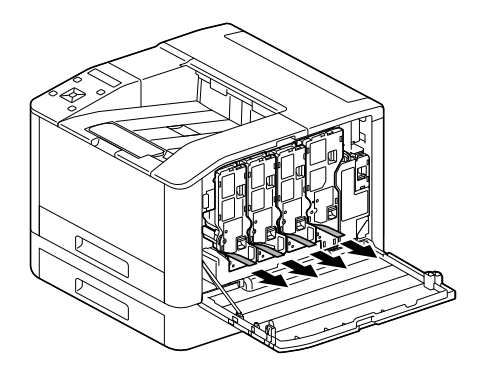

4 Close the right side cover.

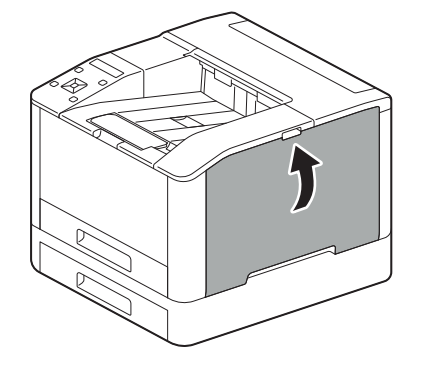

1

## 3. Load the paper into the tray.

1

1 Supporting the paper tray with both hands, pull it out completely.

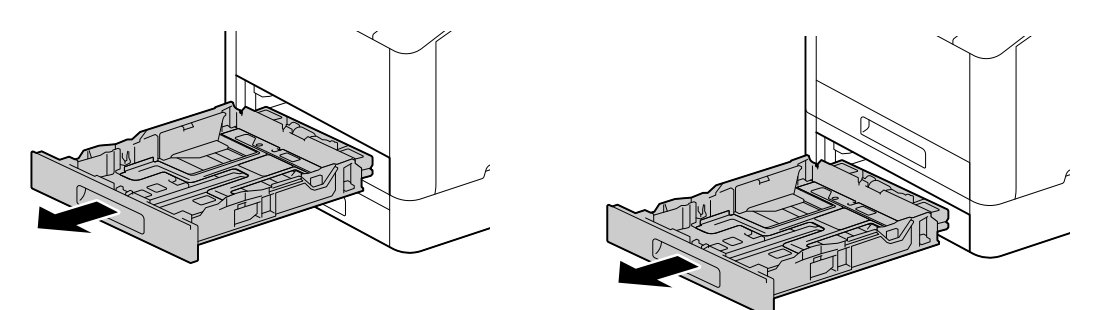

2 Move the paper guides to the position to fit the paper size.

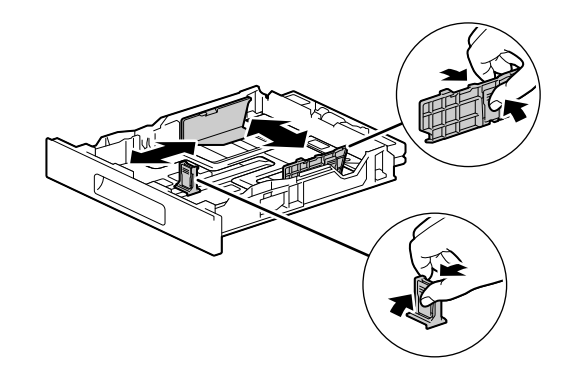

3 Place the side you want to print on facing up, and load the paper with its leading edge aligned with the interior end of the tray.

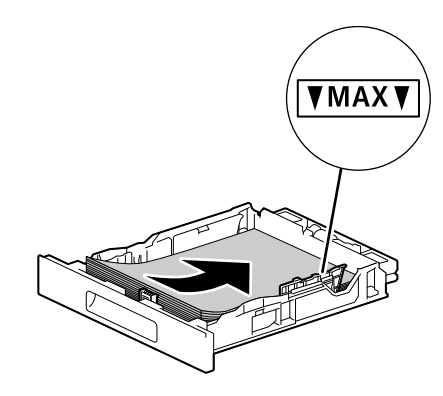

#### **NOTICE**

Do not load an excessive number of sheets such that the top of the stack is higher than the  $\blacktriangledown$  mark. If paper is curled, flatten it before loading it.

4 Insert the paper tray into the machine main unit, and press it in slowly until it stops.

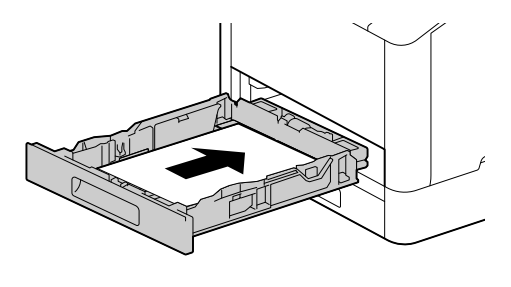

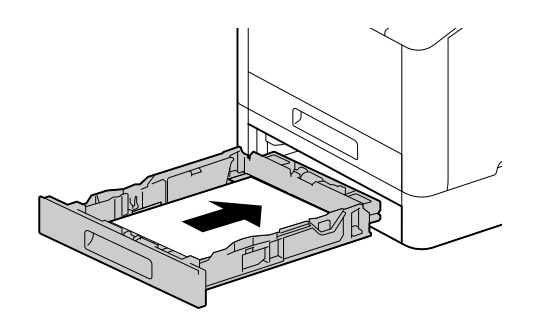

## 4. When using with a wired LAN or USB, connect the cable.

If you want to make a wireless LAN connection, proceed to step 5.

#### Connecting to a Wired Network

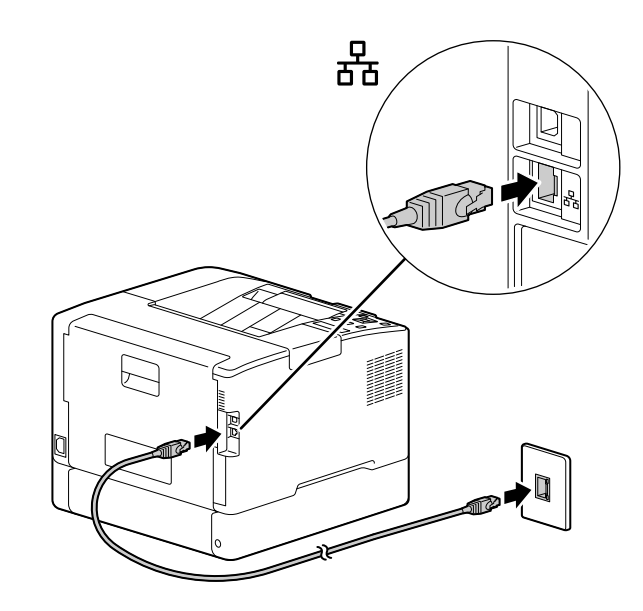

Connecting to a Computer With USB

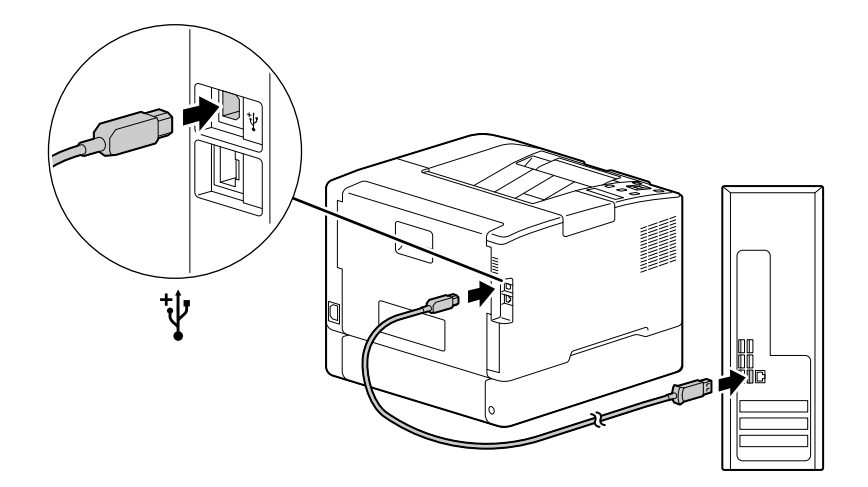

1

## 5. Turning on the machine.

 $\overline{\mathbf{1}}$ 

 $\mathbf 1$ Connect the power cord to this machine and an outlet.

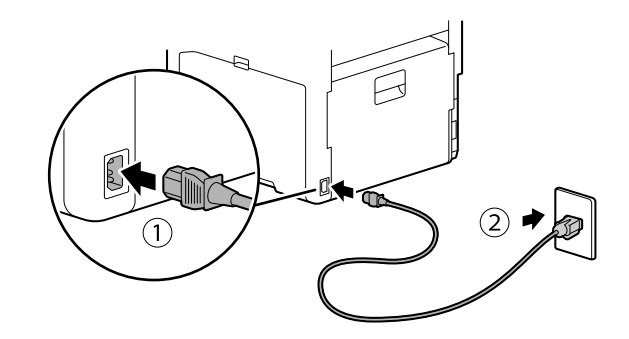

 $\overline{2}$ Press the UIC (Power Supply / Power Saver) button.

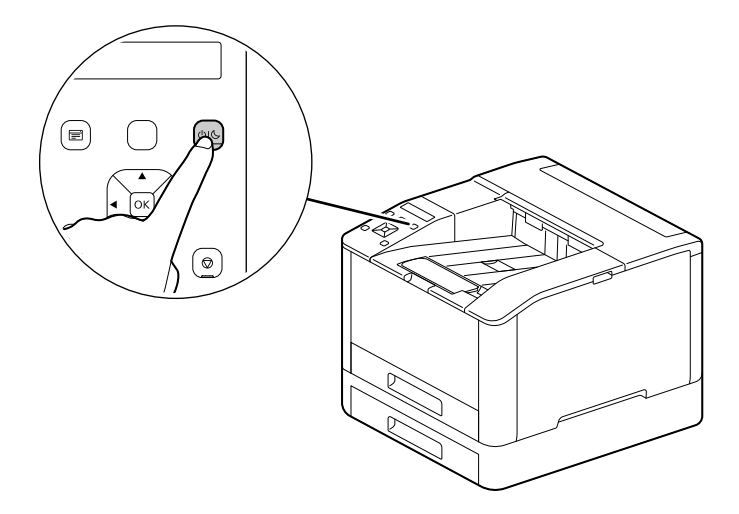

## 6. Setting up initial settings of the machine.

- **1** Press the  $\blacktriangle$  or  $\blacktriangledown$  button to select a language, then press the  $\lceil \mathfrak{B} \rceil$  button.
- **2** Press the  $\boxed{\circ}$  button.
- 3 You can change the machine administrator's password for Internet Services.
	- $\rightarrow$  The machine administrator's default password is the 13-digit serial number indicated on the back of the machine. Follow the on-screen instructions to enter the current password (serial number), a new password containing at least 4 digits, and the same new password again.

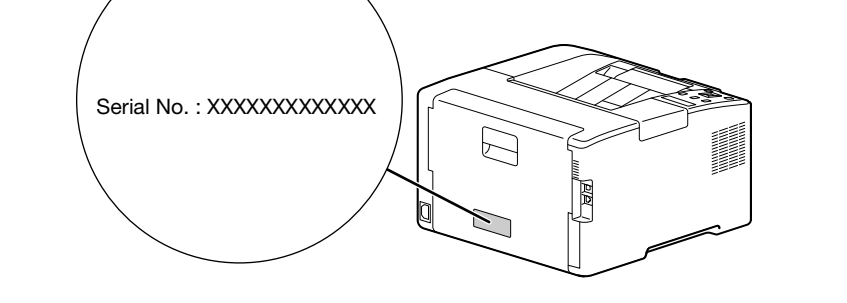

- $\rightarrow$  You can also select [Skip] with the  $\blacktriangle$  or  $\nabla$  button and change the password later. If you select [Skip], the machine administrator's password can only be changed from the Internet Services. For details on Internet Services, refer to the [User's Guide].
- $4$  Press the  $\circledcirc$  button.

### 7. When using with a wireless LAN, make the following settings.

This section describes how to connect using WPS (push button method).

- 1 Hold down the WPS key on the Control Panel.
- 2 Follow the on-screen instructions to press the WPS button attached to the wireless LAN access point within 2 minutes.

## $^\top$ Tips

When connection to an access point or wireless router is complete, the machine will restart automatically. For details, refer to the [User's Guide].

1

## 8. Install the software.

## Windows

1

- 1 Extract [Printer Software] after downloading to the computer, and double-click on "Launcher.exe" in the generated folder.
- 2 Click on [Quick Setup].

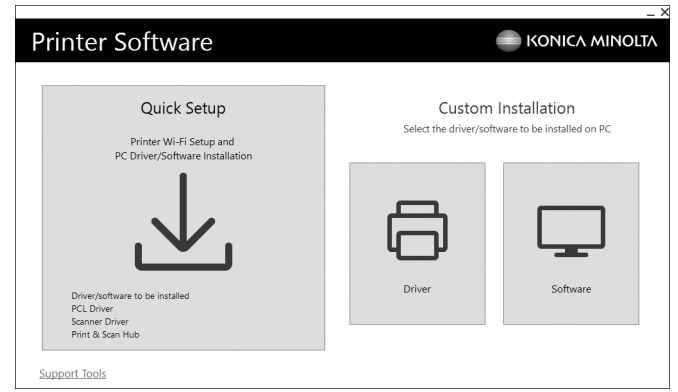

3 Follow the on-screen instructions to complete the setup.

## $\overline{\P}$  Tips

If you want to select and install only the software you need, select the desired software from [Custom Installation]. For details, refer to the [User's Guide].

## 1

## Mac

This section describes how to add this machine via Bonjour connection using macOS 10.15 as an example.

#### **NOTICE**

When you want to use a USB connection or manually set the IP address, refer to the [User's Guide].

- 1 Download software to your computer.
- 2 Double-click on the downloaded dmg file.
- 3 Double-click the pkg file in the folder.
- 4 Follow the on-screen instructions to complete the setup.
- 5 From the [Apple] menu, open [System Preferences], and click on [Printers & Scanners].
- 6 Click on  $+$ .

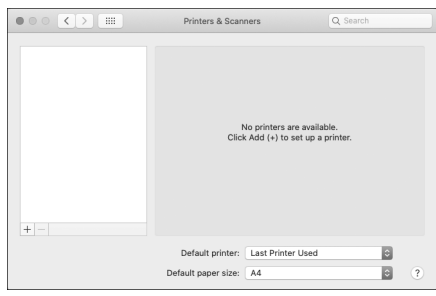

- 7 From [Name], select the name for the machine displayed as [Bonjour Multifunction] or [Bonjour] in the [Kind] column.
- 8 From [Use], select a driver compatible with the machine.
- 9 Click on [Add].
- 10 Specify an optional accessory already installed on the machine, and click [OK].
- 11 Make sure that the machine is displayed in [Printers].

bizhub C3100i

 $\mathbf{1}$